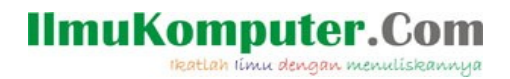

# Panduan Ringkas Microsoft Mathematics

Saifuddin Arief [Saifuddin.Arief@rocketmail.com](mailto:Saifuddin.Arief@rocketmail.com)

#### Lisensi Dokumen:

Copyright © 2003-2019 IlmuKomputer.Com

Seluruh dokumen di IlmuKomputer.Com dapat digunakan, dimodifikasi dan disebarkan secara bebas untuk tujuan bukan komersial (nonprofit), dengan syarat tidak menghapus atau merubah atribut penulis dan pernyataan copyright yang disertakan dalam setiap dokumen. Tidak diperbolehkan melakukan penulisan ulang, kecuali mendapatkan ijin terlebih dahulu dari IlmuKomputer.Com.

Microsoft Mathematics adalah aplikasi yang dibuat untuk membantu pelajar dan mahasiswa dalam belajar matematika. Fitur yang terdapat pada Microsoft Mathematics yaitu kalkulator sains, visualisasi grafik secara 2D dan 3D, komputasi operasi aljabar serta komputasi simbolik untuk fungsi-fungsi dan operasi matematika yang elementer. File instalasi Microsoft Mathematics dapat diunduh melalui tautan [https://www.microsoft.com/en-us/download/details.aspx?id=15702.](https://www.microsoft.com/en-us/download/details.aspx?id=15702)

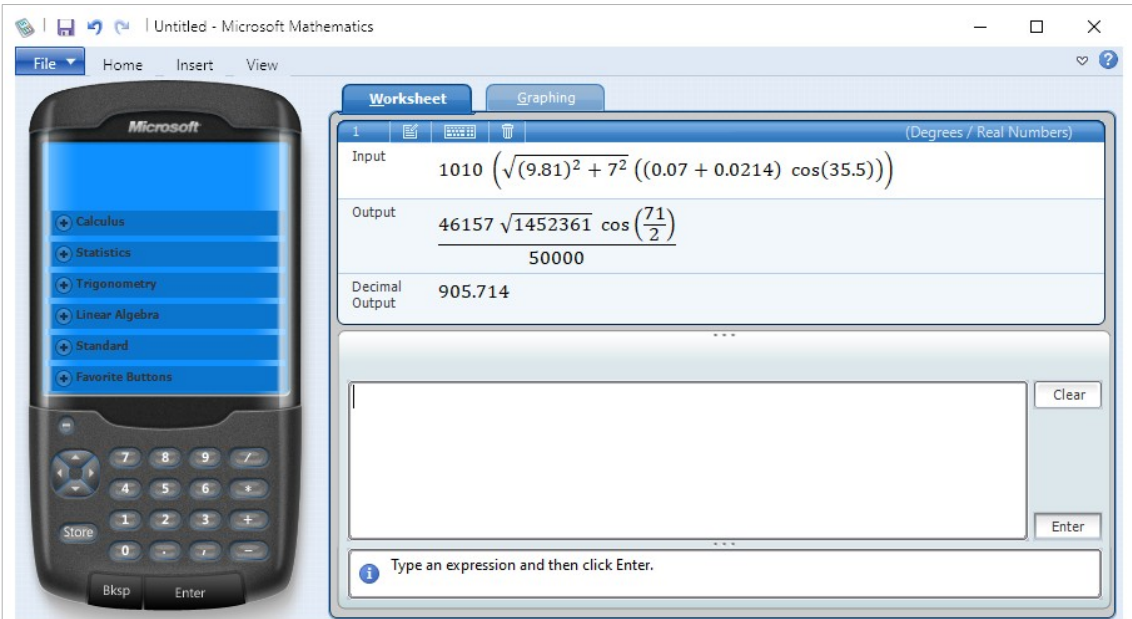

Gambar 1. Microsoft Mathematics

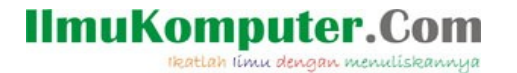

Seperti yang ditunjukkan pada gambar 1, semua perintah yang diberikan ke Microsoft Mathematics akan disimpan pada suatu lembar kerja dimana lembar kerja tersebut dapat disimpan sebagai arsip dari perhitungan yang dilakukan.

Penjelasan dan dokumentasi mengenai penggunaan program Microsoft Mathematics dapat dilihat pada jendela bantuan yang dapat ditampilkan melalui menu Help .

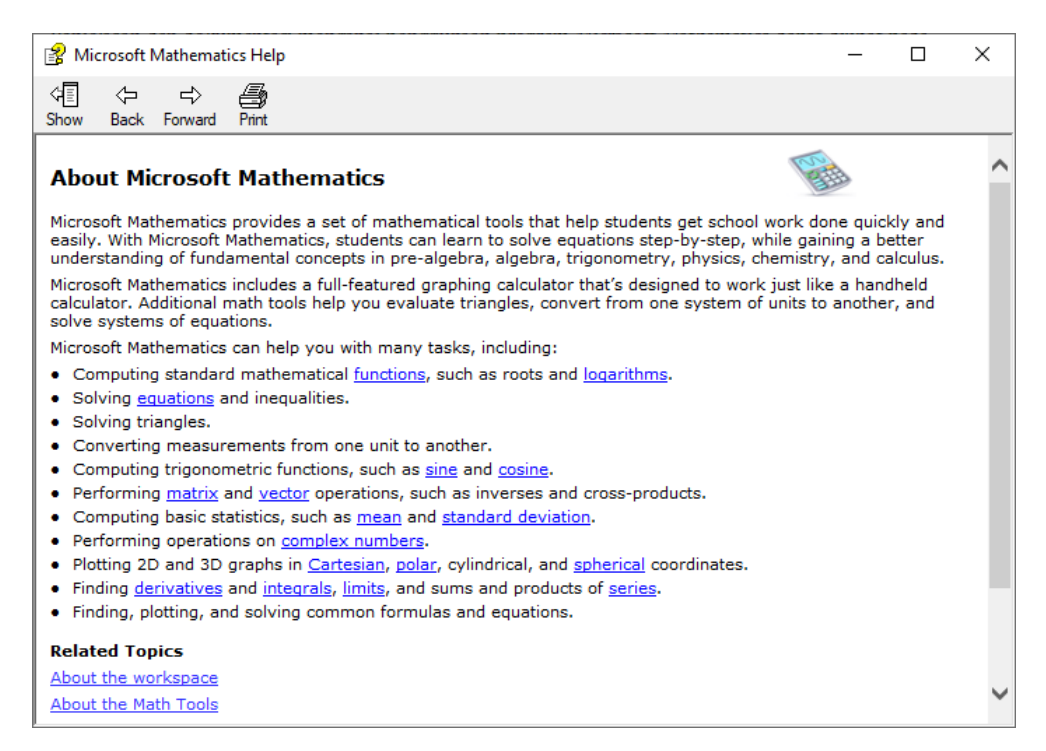

Gambar 2. Sistem dokumentasi pada Microsoft Mathematics

Untuk keluar dari program Microsoft Mathematics dapat dilakukan melalui menu File - Exit atau dengan menekan tombol  $\times$  yang terletak pada bagian kanan atas dari jendela Microsoft Mathematics.

#### Perintah, Variabel dan Ekspresi

Cara terbaik dan paling fleksibel dalam penggunaan kalkulator Microsoft Mathematics adalah menggunakan papan-ketik untuk memasukkan suatu ekspresi matematika. Ekspresi tersebut juga dapat dimasukkan melalui papan tombol yang terdapat pada bagian kiri dari jendela Microsoft Mathematics.

Sebagai contoh, untuk melakukan perhitungan 1.23 + 4.56 maka ekspresi matematika tersebut diketikkan pada papan masukan kemudian ditekan tombol enter untuk menjalankan ekspresinya. Hasil perhitungannya akan ditampilkan di bawah ekspresi yang dimasukkan.

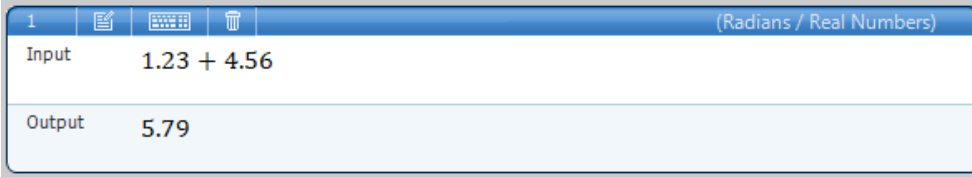

**IlmuKomputer.Com** Heatlah iimu dengan menuliskannya

Variabel adalah sebuah nama yang digunakan untuk menyimpan nilai suatu obyek. Penyimpanan suatu nilai ke dalam suatu variabel dilakukan dengan salah satu dari statemen sebagai berikut

 $x := ekspresi$ 

ekspresi -> x

dimana x adalah nama variabel. Dalam penggunaan variabel, huruf kecil dan huruf besar adalah berbeda. Nama variabel dapat menggunakan semua abjad Latin dan Yunani, kecuali e, i dan pi [π] karena telah digunakan untuk menyimpan nilai konstanta matematika, yang dapat diikuti oleh satu atau dua digit bilangan.

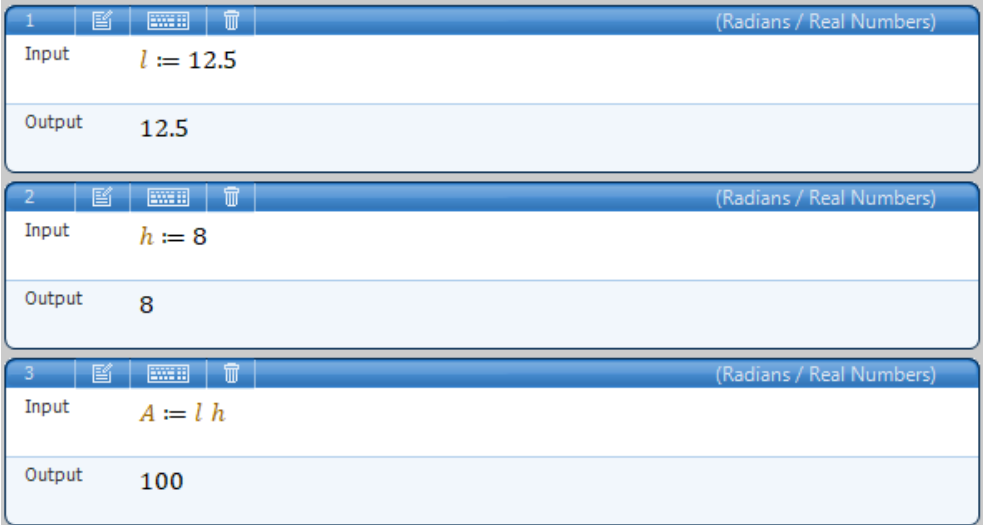

Dalam Microsoft Mathematics telah terpasang sejumlah konstanta seperti pi untuk  $\pi = 3.1415927$  dan e untuk e = 2.7182818. Daftar konstanta yang terdapat pada Microsoft Mathematics dapat dilihat melalui menu Home – Formulas and Equations – Constants.

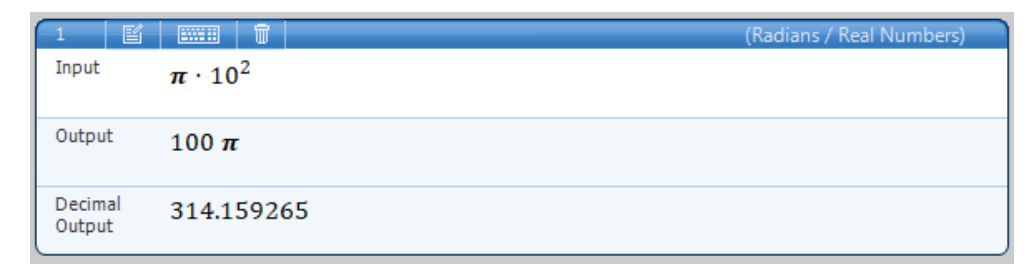

### Operator dan Fungsi Matematika

Operator-operator untuk perhitungan aritmatika yaitu +, -, \*, / dan ^. Simbol tersebut masing-masing melambangkan operasi penjumlahan, pengurangan, perkalian, pembagian dan pemangkatan Di dalam Microsoft Mathematics juga telah terpasang fungsi-fungsi matematika, seperti sqrt, abs, sin, cos, tan dan lain sebagainya.

# **IlmuKomputer.Com**

Heatlah iimu dengan menuliskannya

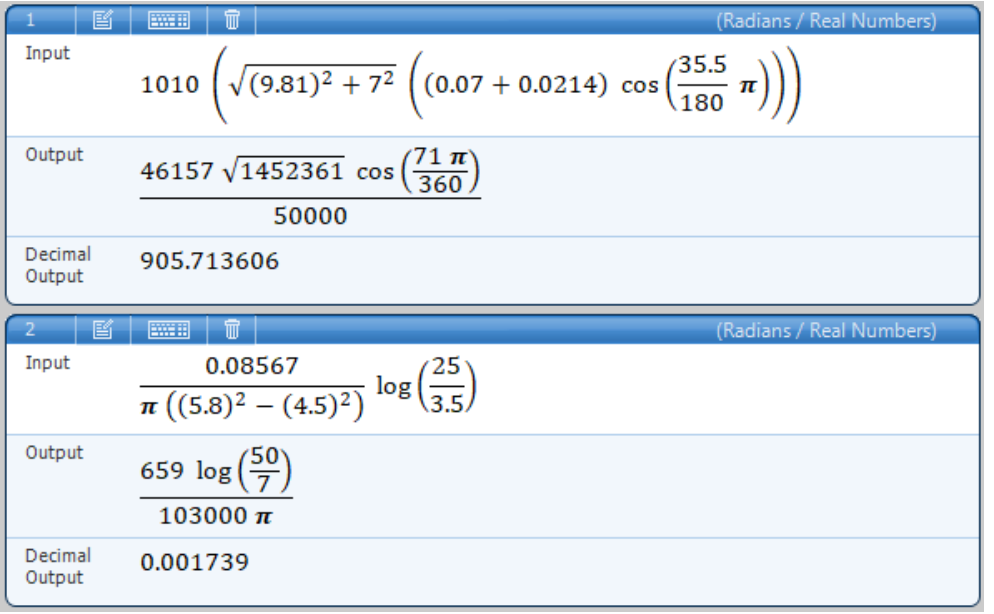

Dalam Microsoft Mathematics untuk fungsi trigonometri dapat menggunakan satuan sudut derajat, radian atau gradian. Secara default satuan sudut yang digunakan adalah radian, jika ingin menggunakan satuan sudut lainnya maka dapat dilakukan pengaturannya melalui menu Home.

Jumlah desimal yang ditampilkan pada suatu hasil perhitungan dapat diatur tampilannya melalui menu Home – Decimal Places.

### Bilangan Kompleks

Agar operasi terhadap bilangan kompleks dapat dilakukan maka mode untuk bilangan kompleks harus diaktifkan melalui menu Home - Complex Numbers. Suatu bilangan kompleks  $z = x + iy$  dalam Microsoft Mathematics dinyatakan dengan notasi  $z = x + yi$  dimana i adalah simbol untuk konstanta √−1 . Operasi aritmatika terhadap bilangan kompleks dapat dilakukan dengan menggunakan notasi yang sama dengan notasi pada bilangan real.

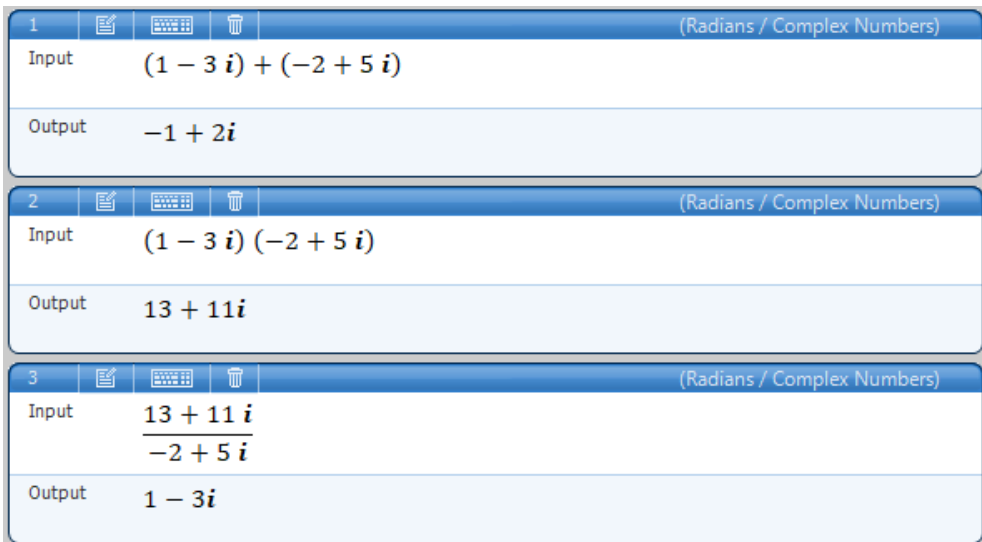

Setelah selesai melakukan operasi dengan bilangan kompleks maka sebaiknya tipe variabelnya dirubah kembali menjadi variabel real. Hal ini karena beberapa fungsi atau operasi matematika hanya dapat dijalankan terhadap variabel real saja.

#### Komputasi Numerik dan Simbolik

**IlmuKomputer.Com** 

Heatlah iimu dengan menuliskannya

Beberapa operasi komputasi numerik dan simbolik seperti penyelesaian persamaan linier, komputasi aljabar linier, persamaan nonliner, diferensial dan integral juga dapat di dalam Microsoft Mathematics.

Suatu sistem persamaan linier dapat diselesaikan dengan fungsi solve atau melalui menu Home – Equation Solver. Misalkan sistem persamaan linier yang akan diselesaikan adalah sebagai berikut.

 $2x + y + z = 1$  $6x + 2y + z = -1$  $-2x + 2y + z = 7$ 

Maka penyelesainnya adalah sebagai berikut

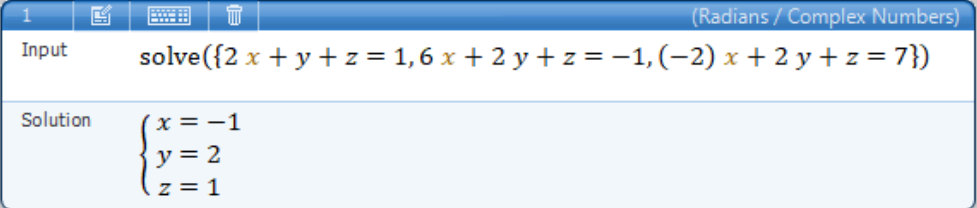

Matrix dapat dimasukkan melalui menu Insert – Matrix. Operasi aljabar linier seperti inverse dari suatu matrik, determinan atau perkalian matrik juga dapat dilakukan dengan mudah seperti pada contoh di bawah ini.

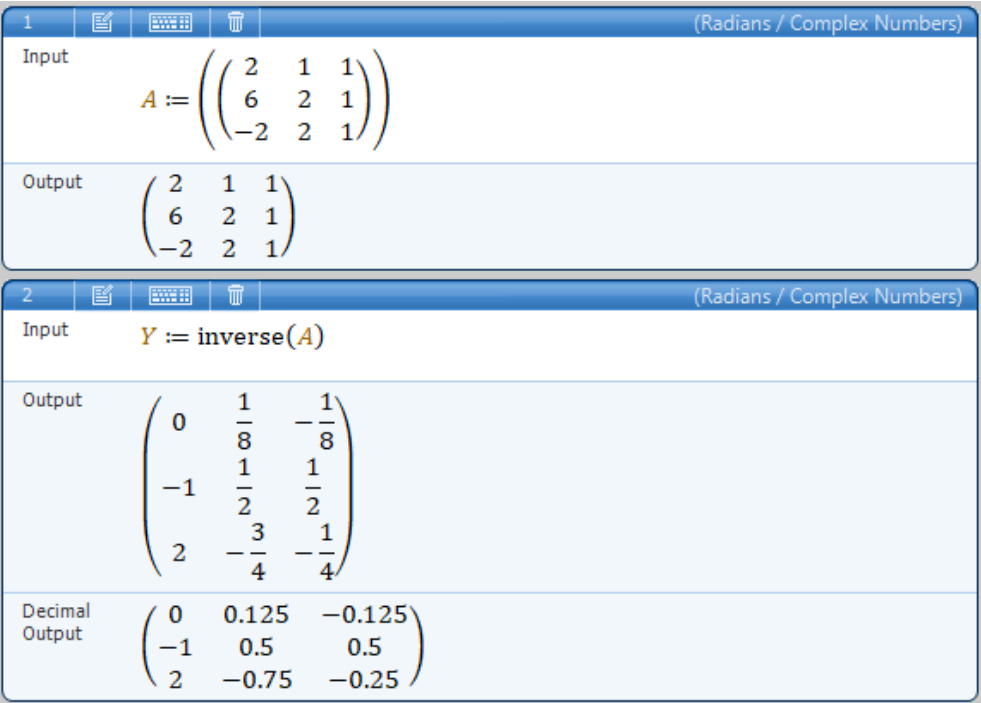

### **IlmuKomputer.Com**

rkatlah iimu dengan menuliskannya

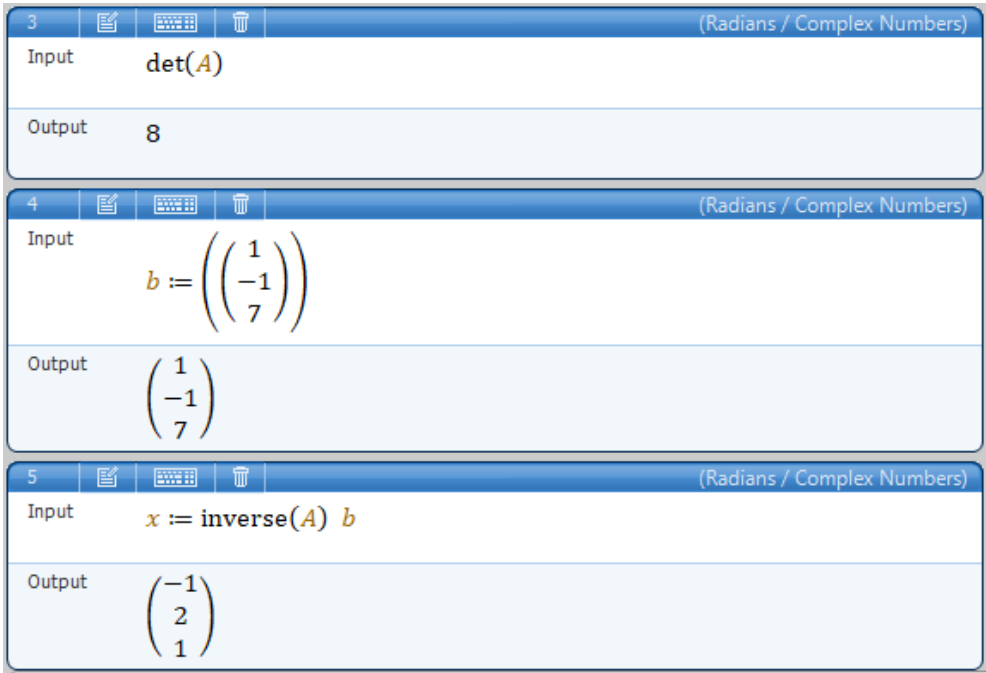

Penyelesaian suatu persamaan nonlinier  $f(x) = 0$  dapat dilakukan dengan fungsi nsolve seperti yang ditunjukkan pada contoh di bawah ini.

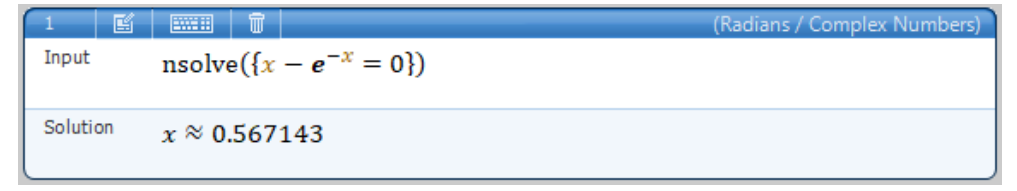

Microsoft Mathematics juga dapat melakukan operasi diferensial dan integral secara simbolik dan numerik pada sejumlah fungsi-fungsi matematika elementer. Sebelum melakukan operasi simbolik maka tipe variabel harus dipastikan adalah variabel real. Selain itu juga nilai-nilai yang tersimpan dalam variabel harus dihapus. Hal ini dapat dilakukan melalui menu View – Stored Variable – Clear All.

Berikut ini ilustrasi komputasi diferensial dan integral secara simbolik dan numerik .

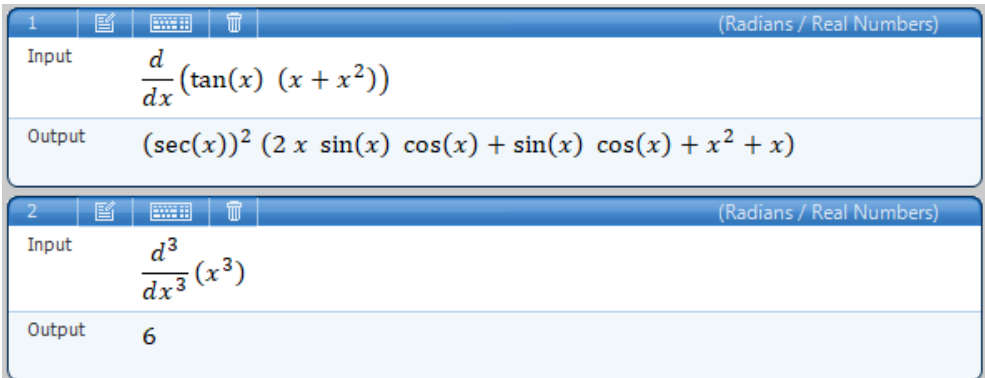

### **IlmuKomputer.Com**

rkatlah iimu dengan menuliskannya

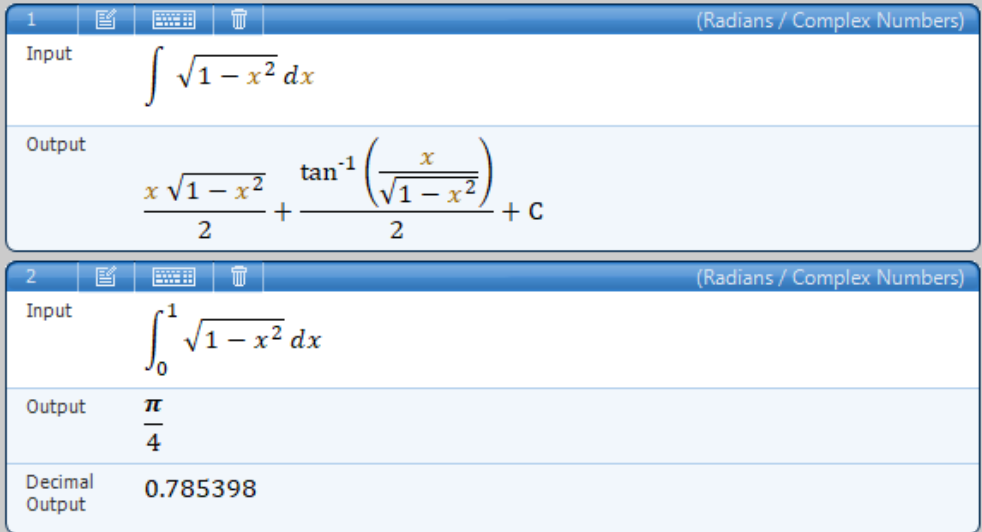

Sayangnya Microsoft Mathematics hanya mampu melaukan operasi komputasi simbolik dan numerik terhadap sejumlah fungsi atau ekspresi matematika yang sederhana saja dan tidak dapat melakukan nya terhadap fungsi matematika yang agak rumit. Jika Microsoft Mathematics tidak dapat memberikan suatu penyelesaian dari input yang diberikan maka perintah tersebut akan ditampilkan kembali pada baris outputnya.

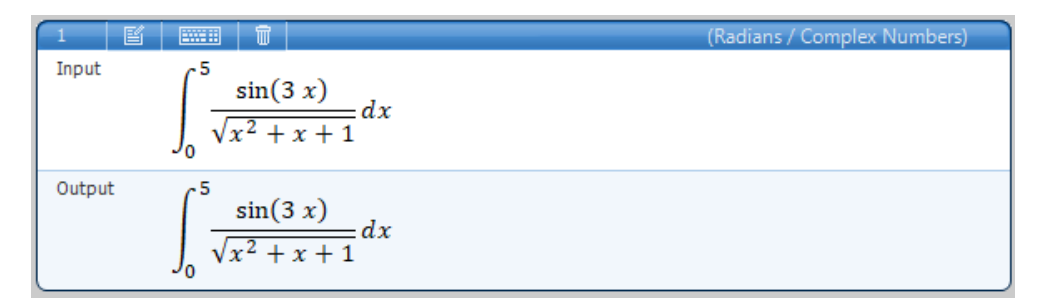

#### Konversi Satuan Fisika

Microsoft Mathematics juga menyediakan konversi antar satuan fisika seperti yang ditunjukkan pada contoh di bawah ini.

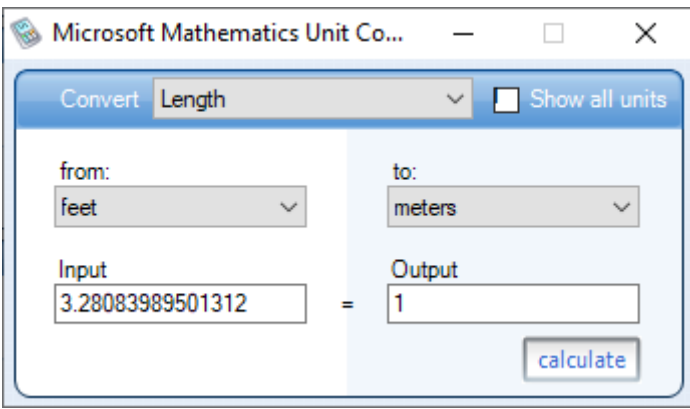

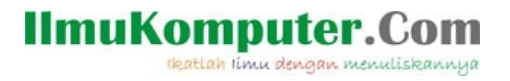

### Visualisasi

Visualisasi dari suatu fungsi matematika dapat dilakukan melalui tab Graphing. Berikut ini adalah contoh dari ilustrasi suatu grafik dengan Microsoft Mathematics.

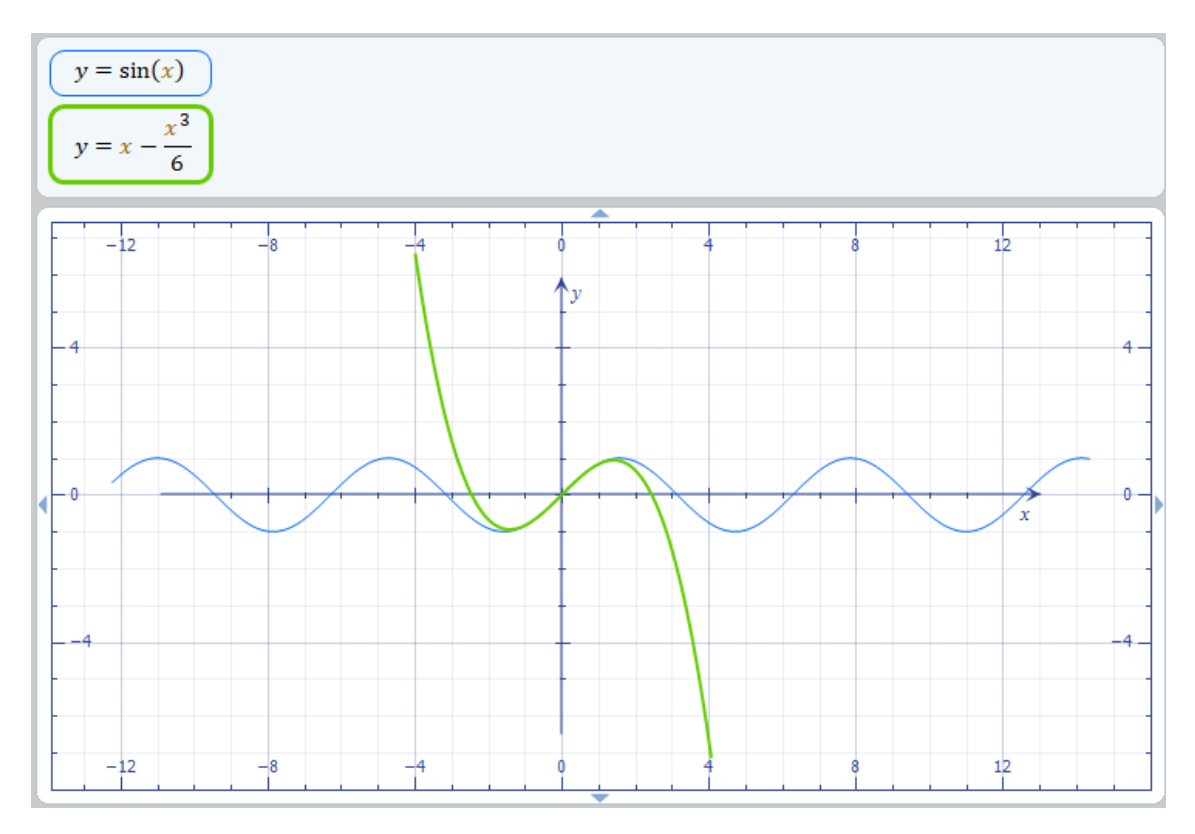